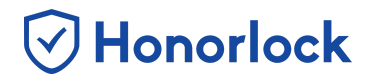

## **Using Honorlock With Examplify**

In order to use Honorlock with Examplify, certain settings need to be configured on both platforms to ensure compatibility:

- $\geq$  Examplify During the creation of the exam on Examplify, the security setting that ensures compatibility is "Non-Secure." This will grant the student access to their desktop applications as well as internet capabilities. This is a key component for Honorlock to function.
	- Exam creation instructions for ExamSoft [Legacy](https://examsoft.force.com/emcommunity/s/article/Legacy-Portal-Create-a-New-Assessment) portal.
	- Exam creation instructions for ExamSoft New [Portal](https://examsoft.force.com/emcommunity/s/article/New-Portal-Assessment-Settings-Security-Options).
- $\triangleright$  Once the Examplify exam is created with the above settings, the Honorlock exam can now be created.
	- Shell Exam Creation Instructions [Blackboard](https://drive.google.com/file/d/1T-DdChkJvqQ1cLj_jMQOryrF-A7N4U0Y/view?usp=sharing)
	- Shell Exam Creation Instructions [Canvas](https://drive.google.com/file/d/13-K3OTk531oVxaGiFXAWB_jOTnK38cFk/view?usp=sharing)
	- Shell Exam Creation Instructions [D2L](https://drive.google.com/file/d/1nihpguwvWbwAXVNEgn8QzxQLgQ1Xa-QW/view?usp=sharing)
- $\triangleright$  The one setting that needs to be disabled is "Browser Guard." Leaving this feature off will allow students to leave their browser window after proctoring has started. This setting is by default disabled, but it is always recommended to double check before enabling Honorlock. Below is an example of the proctoring window:

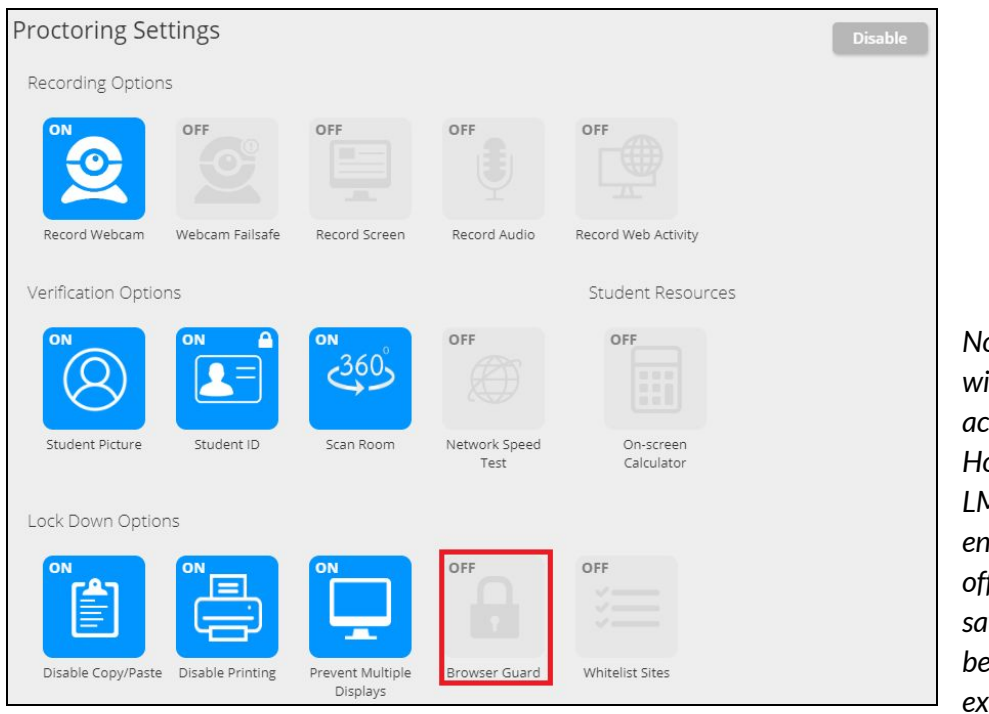

*Note: As always, this window can be accessed through the Honorlock Tab of your LMS. Once you have ensured thissetting is off, the settings can be saved, and students will be able to take their exam!*